# Peregrine AssetCenter Tables transversales

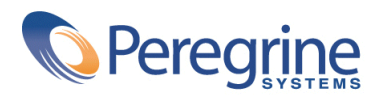

PART NUMBER ACT-4.0.0-FRE-01021-00064

© Copyright 2001 Peregrine Systems, Inc.

Tous droits réservés.

Les informations contenues dans ce document sont la propriété de Peregrine Systems, Incorporated, et ne peuvent être utilisées ou communiquées qu'avec l'autorisation écrite préalable de Peregrine Systems, Inc. La reproduction de tout ou partie de ce manuel est soumise à l'accord écrit préalable de Peregrine Systems, Inc. Cette documentation désigne de nombreux produits par leur marque. La plupart de ces citations sont des marques déposées de leurs propriétaires respectifs.

Peregrine Systems ® et AssetCenter ® sont des marques déposées de Peregrine Systems, Inc.

Les logiciels décrits dans ce manuel sont fournis avec un contrat de licence entre Peregrine Systems, Inc., et l'utilisateur final ; ils doivent être utilisés suivant les termes de ce contrat. Les informations contenues dans ce document sont susceptibles d'être modifiées sans préavis et sont fournies sans engagement aucun de la part de Peregrine Systems, Inc. Contactez le support client de Peregrine Systems, Inc. pour contrôler la date de la dernière version de ce document.

Les noms de personnes et de sociétés cités dans le manuel, dans la base d'exemple ou dans les visites guidées sont fictifs et sont destinés à illustrer l'utilisation des logiciels. Toute ressemblance avec des sociétés ou personnes existantes ou ayant existé n'est qu'une pure coïncidence.

Cette édition s'applique à la version 4.0.0 du programme sous contrat de licence

AssetCenter

Peregrine Systems, Inc. Worldwide Corporate Campus and Executive Briefing Center 3611 Valley Centre Drive San Diego, CA 92130 Tel 800.638.5231 or 858.481.5000 Fax 858.481.1751 www.peregrine.com

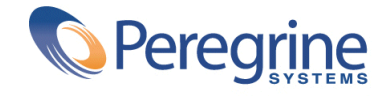

## **Tables transversales** Table des matières

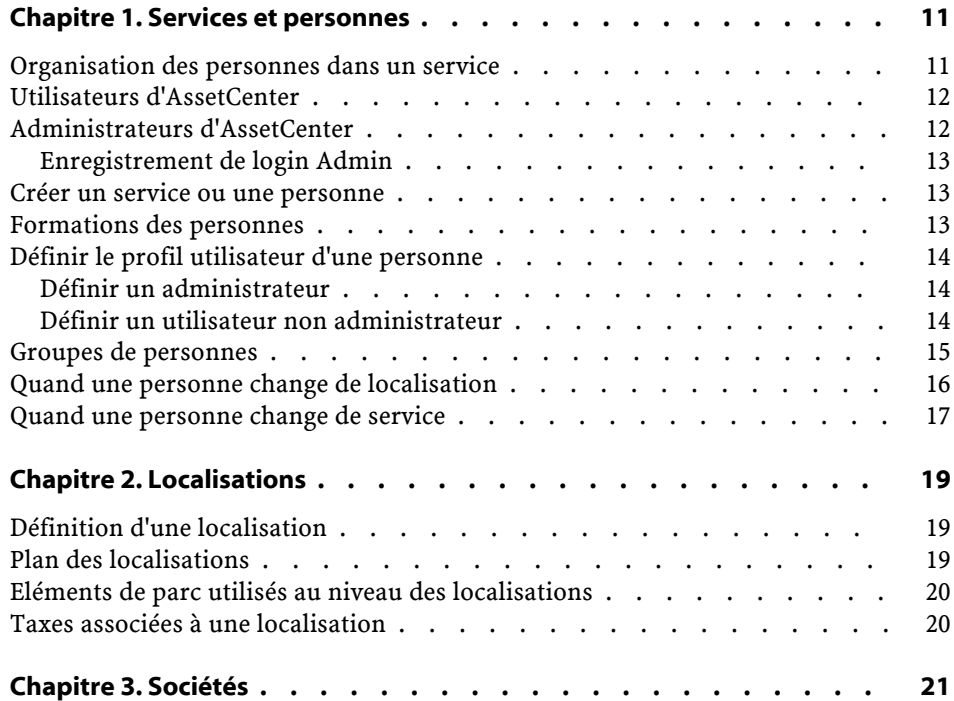

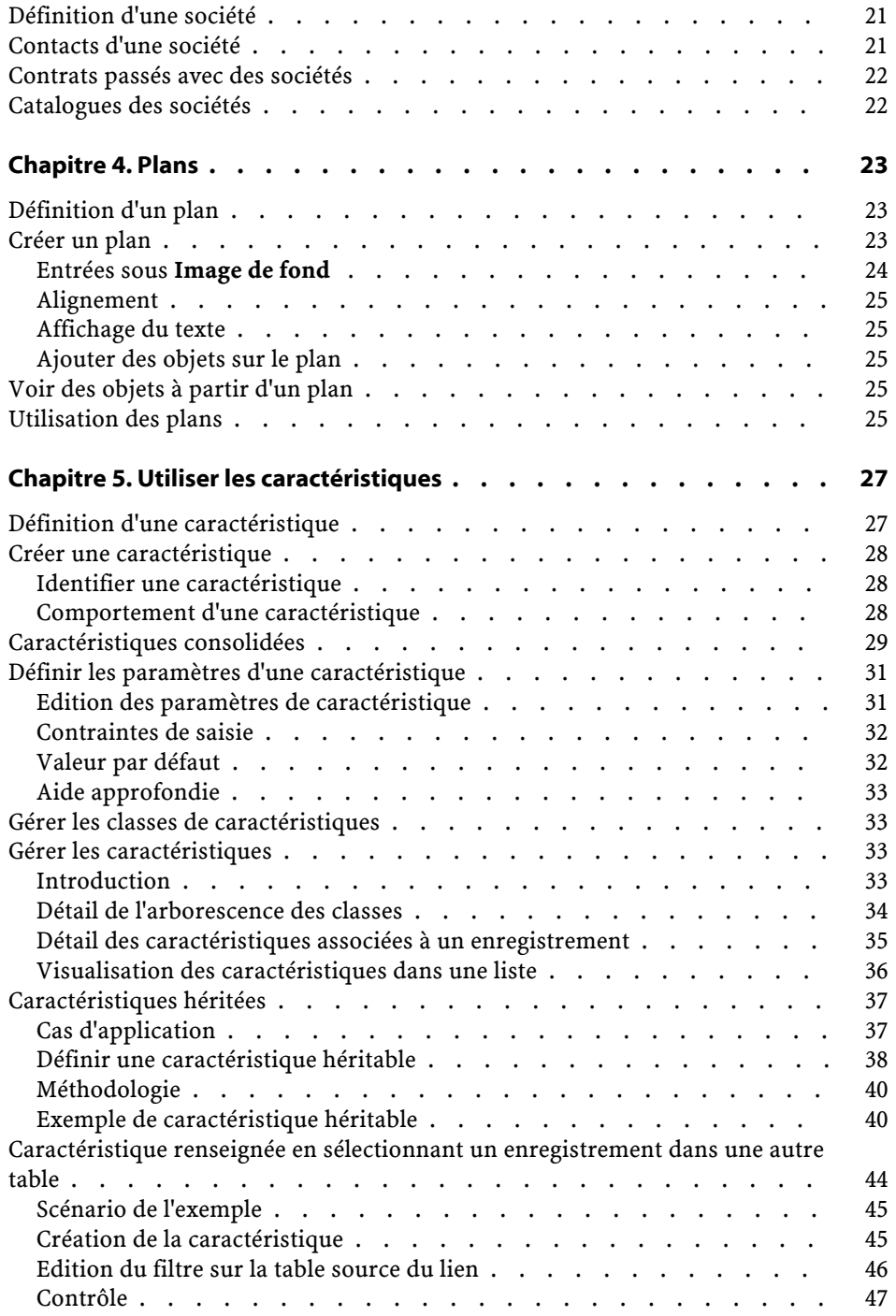

#### Tables transversales

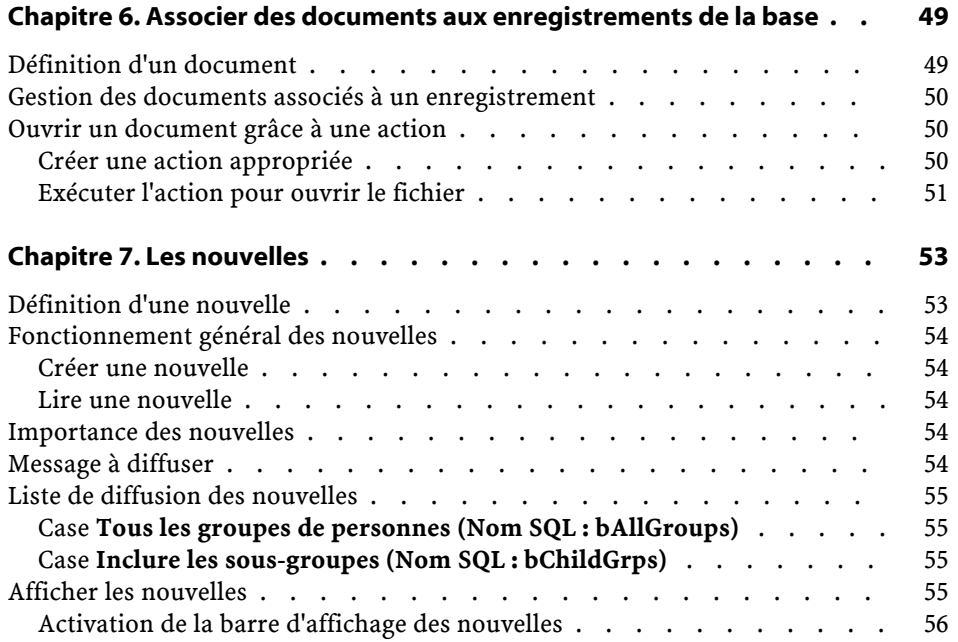

**Tables transversales** Liste des illustrations

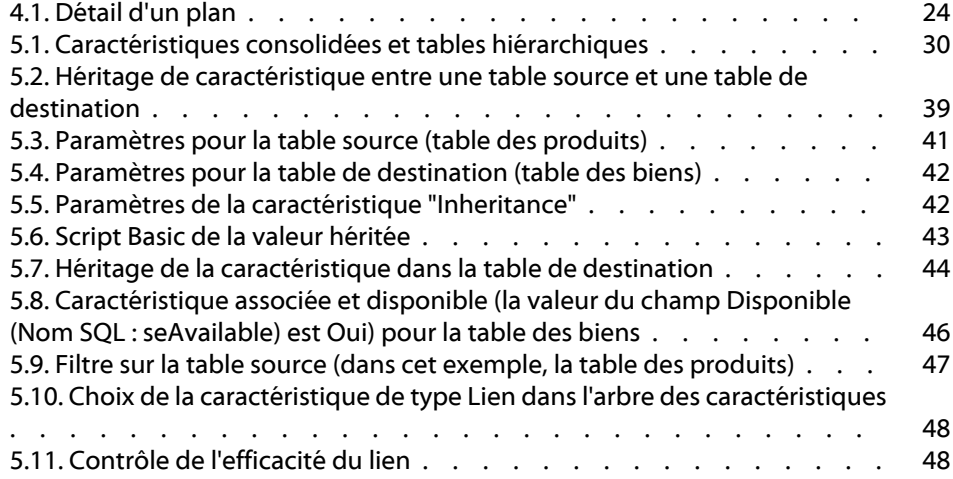

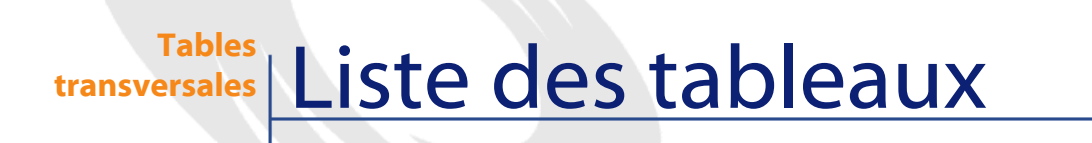

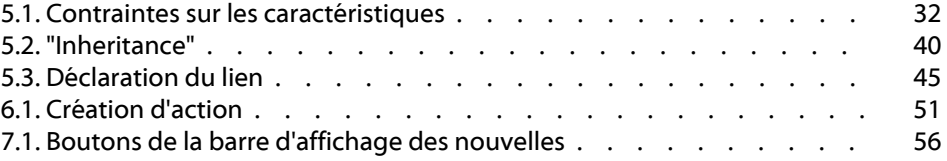

## **1** Services et personnes

**CHAPITRE**

<span id="page-10-0"></span>Ce chapitre vous explique comment décrire et gérer les services et les personnes avec AssetCenter.

<span id="page-10-1"></span>Vous y trouvez des informations sur les points suivants :

Vous accédez à la liste des services et personnes grâce au menu **Parc/ Services et personnes**.

### **Organisation des personnes dans un service**

Des services, incluant ou non des sous-services, incluent au final des personnes (les personnes ne peuvent pas avoir de sous-élément). Par conséquent, AssetCenter organise la liste des services et personnes de manière hiérarchique.

La meilleure façon d'organiser la liste des services et des personnes consiste à créer une arborescence des services de votre société et de rattacher les personnes aux services auxquelles elles appartiennent. Les personnes se retrouvent ainsi en bout de branche.

Les services et les personnes sont créés et gérés à partir du même écran. AssetCenter permet d'attribuer divers rôles aux personnes de votre entreprise :

- Utilisateur ou responsable d'un bien
- Créateur d'une vue de bien
- Responsable d'un stock
- Responsable d'un projet
- Demandeur ou intervenant pour une intervention
- Responsable d'un budget
- Responsable d'un contrat
- Etc.

### <span id="page-11-0"></span>**Utilisateurs d'AssetCenter**

Afin de protéger l'accès à la base de données, seul un utilisateur d'AssetCenter déclaré dans la base peut ouvrir une base de données AssetCenter.

Plusieurs utilisateurs peuvent travailler en même temps sur une même base de données.

<span id="page-11-1"></span>Un utilisateur d'AssetCenter est enregistré avec son profil dans la liste des services et personnes. L'administrateur lui a attribué un **Login (Nom SQL : UserLogin)** et un **Mot de passe (Nom SQL : LoginPassword)**.

### **Administrateurs d'AssetCenter**

Un administrateur d'AssetCenter est un utilisateur qui possède tous les droits sur toutes les tables de la base de données AssetCenter.

Il peut y avoir plusieurs administrateurs. Il suffit qu'un administrateur attribue un profil d'administrateur à tout utilisateur via son détail.

#### **Enregistrement de login Admin**

<span id="page-12-0"></span>La table des services et personnes inclut par défaut un administrateur dont le **Login (Nom SQL : UserLogin)** est "Admin" :

- Lors de la première installation d'AssetCenter, c'est seulement sous ce nom de login que l'on peut accéder à la base de données AssetCenter pour toutes les opérations d'administration.
- Ce nom de login permet donc de se connecter dans le cas où il est impossible de se connecter sous d'autres noms. Pour des raisons de sécurité, son enregistrement ne peut être détruit.
- Bien que le type d'accès de l'utilisateur de login "Admin" soit "Nommé", sa licence n'est pas décomptée du nombre d'utilisateurs nommés autorisés.
- <span id="page-12-1"></span>• L'administrateur de login "Admin" est le seul administrateur qui puisse détruire un jeton de connexion via le bouton **Détruire** de l'écran des jetons de connexion (menu **Administration/ Jetons de connexion**).

### **Créer un service ou une personne**

- 1 Sélectionnez le menu **Parc/ Services et Personnes**.
- 2 Cliquez sur le bouton **Nouveau**.

Une boîte de dialogue vous demande si vous souhaitez créer une personne ou un service.

<span id="page-12-2"></span>

Note : Les informations de base et onglets contenus dans les détails d'un service et d'une personne ne sont pas les mêmes.

### **Formations des personnes**

La liste des formations suivies par une personne apparaissent dans l'onglet **Formations** de son détail :

- Ajoutez ou supprimez des formations grâce à l'utilisation des boutons et à droite de la liste.
- Consultez ou modifiez une formation de la liste en cliquant sur le bouton  $\mathbb{R}$ .

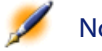

Note : Comme pour les biens, une étiquette code à barres unique est associée à une formation. La valeur par défaut de cette étiquette est définie par un script qui fait appel à un compteur AssetCenter. Personnalisez le script pour adapter l'étiquette code à barres à vos besoins.

### <span id="page-13-0"></span>**Définir le profil utilisateur d'une personne**

Pour attribuer un profil utilisateur à une personne et préciser son mot de passe, affichez l'onglet **Profil** du détail de cette personne.

<span id="page-13-1"></span>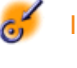

Important : Seul un administrateur peut visualiser l'onglet Profil du détail d'une personne.

#### <span id="page-13-2"></span>**Définir un administrateur**

Pour définir un administrateur de la base de données :

- 1 Renseignez les champs **Type d'accès (Nom SQL : seLoginClass)**, **Login (Nom SQL : UserLogin)** et **Mot de passe (Nom SQL : LoginPassword)**.
- 2 Pour attribuer à la personne tous les droits sur la base de données, cochez la case **Droits d'administration (Nom SQL :bAdminRight)**.

#### **Définir un utilisateur non administrateur**

Pour définir un utilisateur qui n'administre pas la base de données :

- 1 Renseignez les champs **Type d'accès (Nom SQL : seLoginClass)**, **Login (Nom SQL : UserLogin)** et **Mot de passe (Nom SQL : LoginPassword)**.
- 2 Attribuez-lui un profil utilisateur en renseignant le champ **Profil (Nom SQL : Profile)**.

<span id="page-14-0"></span>La personne pourra alors accéder à la base de données d'AssetCenter sous son nom de login et visualiser/ modifier les informations en fonction de son profil.

### **Groupes de personnes**

Vous pouvez créer des groupes de personnes à l'aide du menu **Parc/ Groupes**.

Les groupes de personnes peuvent apparaître à plusieurs endroits du logiciel.

Exemple

Par exemple :

- Ils peuvent prendre en charge des interventions dont le **Type (Nom SQL : seType)** est **Support interne**.
- Ils peuvent être affectés à la réalisation d'une tâche de workflow.

Les groupes de personnes sont stockés dans la table hiérarchique de nom SQL "amEmplGroup".

Pour créer un groupe de personnes :

- 1 Sélectionnez le menu **Parc/ Groupes**.
- 2 Cliquez sur **Nouveau**.
- 3 Saisissez le nom du groupe de personnes.
- 4 Saisissez éventuellement le groupe auquel il appartient.
- 5 Précisez le responsable du groupe de personnes.
- 6 Précisez les personnes qui font partie du groupe dans l'onglet **Composition**.
- 7 Indiquez éventuellement dans l'onglet **Localisations** les localisations dans lesquelles le groupe intervient.
- 8 Précisez éventuellement dans l'onglet **Contrats** les contrats dans le cadre desquels le groupe intervient.

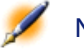

Note : Comme pour les personnes, une étiquette code à barres unique est associée à un groupe de personnes. La valeur par défaut de cette étiquette est définie par un script qui fait appel à un compteur AssetCenter. Personnalisez le script pour adapter l'étiquette code à barres à vos besoins.

### <span id="page-15-0"></span>**Quand une personne change de localisation**

- 1 Affichez la liste des localisations (Menu **Parc/ Localisations**)
- 2 Créez les nouvelles localisations.
- 3 Affichez la liste des services et personnes (Menu **Parc/ Services et personnes**).
- 4 Co-sélectionnez les personnes qui déménagent vers une même localisation.
- 5 Dans le détail des personnes, onglet **Général**, sélectionnez la nouvelle localisation.
- 6 Appuyez sur le bouton **Modifier**.
- 7 Affichez la liste des biens (Menu **Parc/ Biens**).
- 8 Co-sélectionnez les biens qui bougent vers une même localisation.
- 9 Dans le détail des biens, onglet **Général**, sélectionnez la nouvelle localisation.
- 10 Appuyez sur le bouton **Modifier**.

L'autre solution, plus complexe mais plus puissante, consiste à exporter les enregistrements pour pouvoir les modifier à l'extérieur de AssetCenter et les importer ensuite avec leurs modifications.

### **Quand une personne change de service**

- <span id="page-16-0"></span>1 Affichez la liste des services et personnes.
- 2 Affichez le détail de la personne qui change de service.
- 3 Dans le champ **Service (Nom SQL :Parent)**, sélectionnez le nouveau service auquel est rattachée la personne.
- 4 Modifiez, s'il y a lieu, les champs **Localisation (Nom SQL :Location)**, **Téléphone (Nom SQL : Phone)**, **Fax (Nom SQL : Fax)**, **EMail (Nom SQL : EMail)** et **Centre de coût (Nom SQL : CostCenter)** de l'onglet **Général**.
- 5 Modifiez, si nécessaire, les champs **Localisation (Nom SQL : Location)**, **Responsable (Nom SQL : Supervisor)** et **Centre de coût (Nom SQL : CostCenter)** de l'onglet **Général** du détail des éléments de parc utilisés par la personne. Pour ce :
	- affichez un à un le détail de chacun des éléments de parc depuis l'onglet **Parc** du détail de la personne, et modifiez les champs.
	- ou affichez la liste des éléments de parc et appliquez un filtre par lien sur le lien **Utilisateur (Nom SQL : User)** en choisissant le nom de la personne qui change de service. Puis co-sélectionnez les éléments de parc de l'utilisateur et modifiez en une seule fois, s'il y a lieu, les champs.

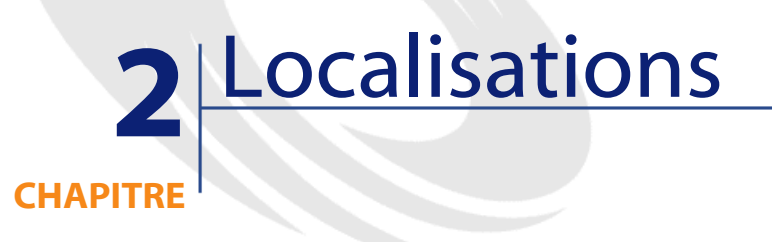

<span id="page-18-1"></span><span id="page-18-0"></span>Ce chapitre vous explique comment décrire les localisations avec AssetCenter. Vous accédez à la liste des localisations grâce au menu **Parc/ Localisations**.

### **Définition d'une localisation**

<span id="page-18-2"></span>Les localisations de votre société sont décrites dans une table autonome hiérarchique. Une localisation sert à décrire l'emplacement d'un bien, d'un stock, ou le lieu d'une intervention, etc.

### **Plan des localisations**

Les localisations sont représentées par des plans graphiques sur lesquels seront localisés les biens ou les personnes, représentés par des icônes.

L'onglet **Plan** du détail de la localisation permet de sélectionner un plan dans la liste des plans.

### <span id="page-19-0"></span>**Eléments de parc utilisés au niveau des localisations**

Tous les éléments de parc présents dans une localisation se trouvent dans la liste de l'onglet **Parc** du détail de la localisation.

Ajoutez ou retirez des éléments de parc grâce aux boutons  $\blacksquare$  et  $\blacksquare$  à droite de la liste. Consultez ou modifiez un élément de parc dans la liste en cliquant sur le bouton  $\blacksquare$ .

Lorsque vous ajoutez un élément de parc à la localisation, il est automatiquement détaché de son ancienne localisation. Lorsque vous détachez un élément de parc de la localisation, l'élément de parc se retrouve sans localisation.

### <span id="page-19-1"></span>**Taxes associées à une localisation**

Des taxes peuvent être associées aux localisations par le biais de juridictions fiscales. Pour associer une juridiction fiscale à une localisation, il suffit de renseigner le lien **Juridiction (Nom SQL : TaxJuris)** de l'onglet **Général** de l'écran de détail de la localisation.

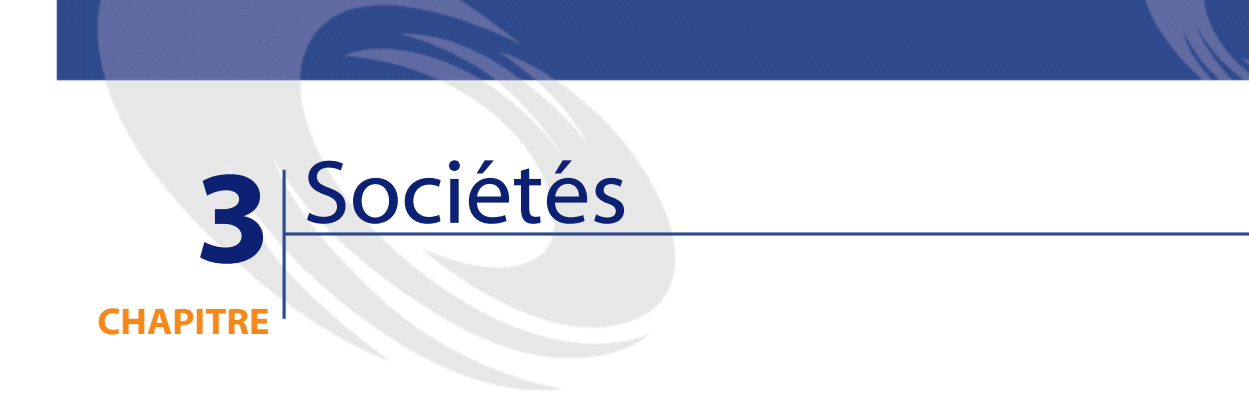

<span id="page-20-1"></span><span id="page-20-0"></span>Ce chapitre vous explique comment décrire et gérer les sociétés avec AssetCenter.

Vous accédez à la liste des sociétés grâce au menu **Parc/ Sociétés**.

### **Définition d'une société**

<span id="page-20-2"></span>AssetCenter permet de décrire dans une table spécifique les sociétés tierces et leurs interlocuteurs à ne pas confondre avec les sociétés ou filiales de votre propre groupe.

Les sociétés apparaissent dans la base de données en tant que prestataires de contrats, réparateurs, fournisseurs, etc.

### **Contacts d'une société**

L'onglet **Contacts** du détail de la société précise dans chaque sous-page chacun de vos interlocuteurs avec la société.

Pour ajouter, dupliquer ou supprimer un contact, cliquez-droit sur un sous-onglet pour afficher son menu contextuel et sélectionnez **Ajouter un lien**, **Dupliquer le lien** ou **Supprimer le lien**.

<span id="page-21-0"></span>La liste complète des contacts n'est accessible qu'à l'aide du menu **Outils/ Liste des écrans**.

### **Contrats passés avec des sociétés**

L'onglet **Contrats** du détail de la société présente la liste des contrats souscrits auprès de la société.

Ajoutez ou supprimez des contrats grâce aux boutons **e** et **e** à droite de la liste.

<span id="page-21-1"></span>Consultez ou modifiez un contrat de la liste en cliquant sur le bouton .

### **Catalogues des sociétés**

L'onglet **Catalogues** du détail de la société présente ses catalogues. Ajoutez ou supprimez des conditions d'acquisition avec les boutons et à droite de la liste.

Consultez ou modifiez une condition d'acquisition dans la liste en cliquant sur le bouton  $\blacksquare$ .

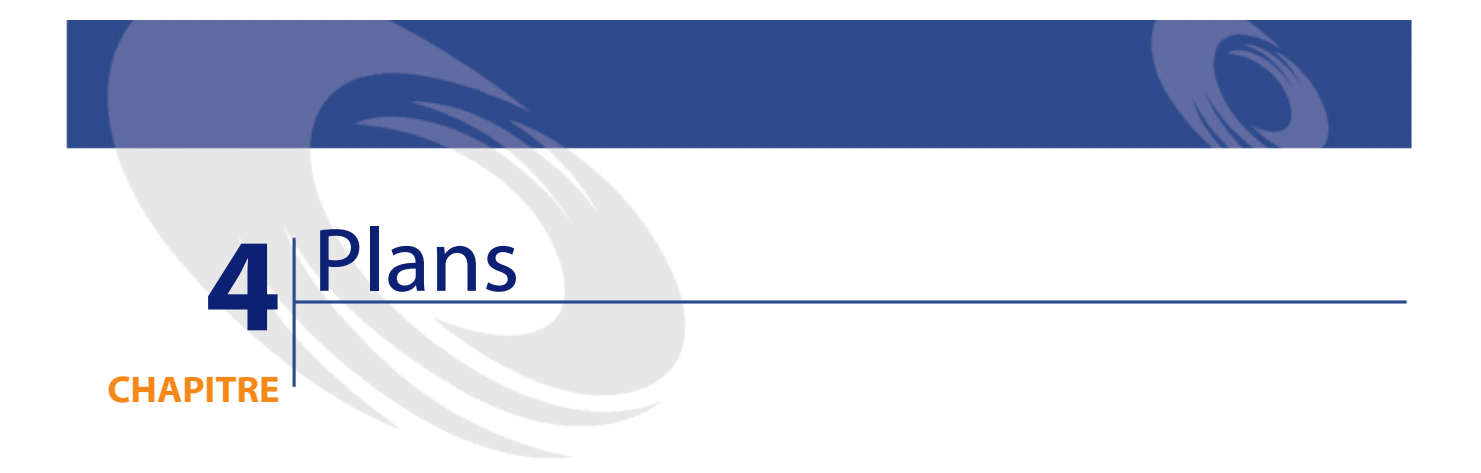

<span id="page-22-1"></span><span id="page-22-0"></span>Ce chapitre vous explique comment décrire les plans avec AssetCenter. Vous accédez à la liste des plans grâce au menu **Parc/ Plans**.

### **Définition d'un plan**

<span id="page-22-2"></span>Un plan est un espace graphique sur lequel vous pouvez déposer des icônes symbolisant des enregistrements de telle ou telle table. Toutes les tables peuvent être utilisées, notamment les localisations, les personnes et les biens.

### **Créer un plan**

Pour créer un plan, utilisez le menu contextuel du plan, décrit ci-dessous.

<span id="page-23-1"></span>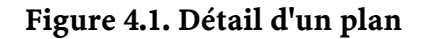

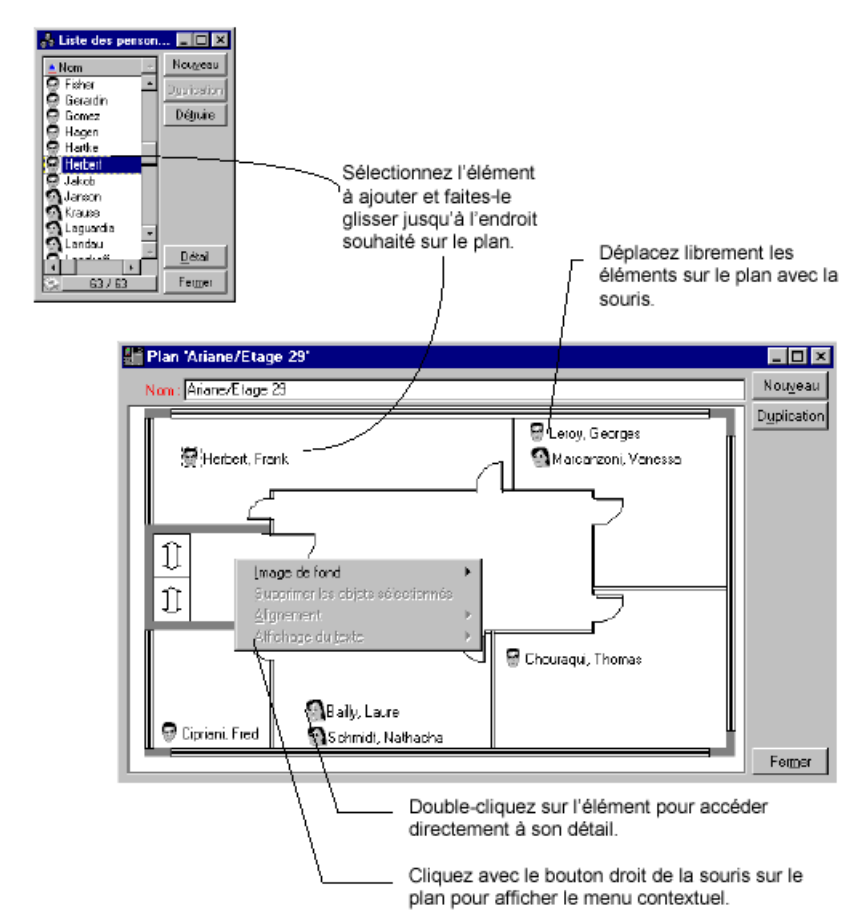

#### <span id="page-23-0"></span>**Entrées sous Image de fond**

- **Coller** vous permet de coller une image du presse-papiers.
- **Supprimer** vous permet de supprimer l'image de fond.
- **Redimensionner** vous permet de redimensionner l'image de fond. Attrapez les poignées avec la souris afin de redimensionner l'image.
- **Importer** vous permet d'importer le fichier d'une image de fond.

#### **Alignement**

<span id="page-24-1"></span><span id="page-24-0"></span>Permet d'aligner les icônes du plan co-sélectionnés avec "Shift" ou "Ctrl" du clavier ou encadrés avec la souris.

#### **Affichage du texte**

<span id="page-24-2"></span>Permet de positionner sur le plan un texte qui décrit l'icône représentative d'un élément.

#### **Ajouter des objets sur le plan**

Ajoutez les enregistrements des autres listes par glisser-déposer de ces enregistrements.

Vous pouvez le faire en sélectionnant les enregistrements dans les listes ou bien en sélectionnant les icônes des écrans de détail des enregistrements lorsqu'elles existent.

<span id="page-24-3"></span>AssetCenter ajoute alors sur le plan l'objet avec son icône et son texte. Déplacez les enregistrements sur le plan à l'aide de la souris.

### **Voir des objets à partir d'un plan**

<span id="page-24-4"></span>Une fois les icônes positionnées, il suffit de double-cliquer sur un d'entre eux pour accéder à leur détail.

### **Utilisation des plans**

Grâce aux plans, vous pouvez imbriquer les uns dans les autres des plans de plus en plus détaillés.

Par exemple, pour une arborescence des localisations du type "Pays/ Site/ Bâtiment/ Etage/ Bureau" :

1 Associez le plan correspondant à chaque localisation : pays, site, bâtiment, étage et bureau.

Affichez la liste des localisations avec le menu **Parc/ Localisations**. Pour chaque localisation, affichez l'onglet **Plan** et sélectionnez le plan correspondant à la localisation.

2 Glissez-déposez chaque icône de site sur le plan de son pays, à l'aide de deux listes de plans distinctes.

Dans la première liste de plans, affichez le détail du plan du pays. Utilisez la deuxième liste pour glisser-déposer les plans des sites sur le plan du pays.

- 3 Procédez de même pour placer les plans des bâtiments sur les plans des sites, les plans des étages sur les plans des bâtiments, et les plans des bureaux sur les plans des étages.
- 4 Enfin, placez les utilisateurs et les biens sur les plans des bureaux. Pour cela affichez la liste des plans, des personnes et des biens, et glissez-déposez les personnes et les biens sur le détail des plans des bureaux.

Vous pouvez ensuite afficher :

- Un plan depuis la liste des plans (Menu **Parc/ Plans**) ou depuis l'onglet **Plan** du détail d'une localisation.
- Un sous-plan en double-cliquant sur son icône dans le plan auquel il est rattaché.
- Le détail de biens ou utilisateurs en double-cliquant sur leurs icônes positionnés sur un plan de bureau.

## **5** Utiliser les caractéristiques **CHAPITRE**

<span id="page-26-1"></span><span id="page-26-0"></span>Cette section explique comment utiliser les caractéristiques avec AssetCenter.

Vous accédez à l'écran de création et d'édition des caractéristiques par le menu **Administration/ Caractéristiques**.

### **Définition d'une caractéristique**

Les caractéristiques permettent de compléter la description des objets (biens, produits, commandes, catégories, ...) d'AssetCenter. Elles leur sont attachées avec une valeur et sont affichées directement dans l'onglet **Caractéristiques** des objets.

Il est possible de créer autant de caractéristiques qu'on le souhaite et de spécifier leur mode de saisie (Numérique, Texte, etc.). Ceci confère une grande souplesse et puissance de personnalisation à AssetCenter.

En utilisant les caractéristiques, il vous sera possible d'y placer toutes les informations complémentaires dans les domaines auxquels vous

vous intéressez particulièrement (financier, technique ou un autre domaine spécifique).

Ce sont autant de "champs" supplémentaires dont vous disposez pour décrire les enregistrements de votre base de données. Par exemple, pour un ordinateur, il est possible de renseigner le type de processeur, la fréquence d'horloge et pour une voiture, la puissance fiscale.

<span id="page-27-0"></span>Enfin, les caractéristiques peuvent être interrogées par le langage de requêtes d'AssetCenter.

### **Créer une caractéristique**

<span id="page-27-1"></span>Créer une caractéristique revient à l'identifier et à déterminer son comportement.

#### **Identifier une caractéristique**

<span id="page-27-2"></span>La partie supérieure de l'écran de détail d'une caractéristique est réservée à son identification et à sa classification (par l'intermédiaire d'une classe de caractéristique). Une caractéristique est identifiée de façon univoque par son nom SQL. Les autres champs de cette partie de l'écran fournissent des informations complémentaires sur la caractéristique et sont décrits en détail par l'aide approfondie (utilisez la combinaison de touches "Shift"+"F1" sur un champ pour accéder à son aide approfondie).

#### **Comportement d'une caractéristique**

Le comportement d'une caractéristique est défini par plusieurs critères :

• son type de saisie qui détermine en particulier le contrôle qui sera proposé à l'utilisateur pour renseigner la valeur de la caractéristique pour un enregistrement. Ce type de saisie est assorti d'une unité.

Note : Un type de saisie complexe, à savoir le type "Lien", fait l'objet d'un chapitre de ce manuel.

- <span id="page-28-0"></span>• le cas échéant, son calcul par consolidation
- ses paramètres

### **Caractéristiques consolidées**

La consolidation d'une caractéristique s'effectue au moyen des informations de l'onglet **Consolidation** de l'écran de détail d'une caractéristique. Cet onglet concerne les caractéristiques dont vous voulez calculer la valeur par consolidation des valeurs d'autres caractéristiques.

Ceci est possible pour les caractéristiques dont le champ **Type de saisie (Nom SQL : seDataType)** de l'onglet **Saisie** a pour valeur **Numérique** ou **Durée**.

Si vous cochez la case **Calculée par consolidation (Nom SQL : bCalculated)**, la valeur de la caractéristique que vous créez est calculée en additionnant les valeurs d'autres caractéristiques. Les caractéristiques à prendre en compte figurent dans la liste de cet onglet. Le calcul est effectué au moment ou vous appuyez sur le bouton **Créer** ou **Modifier**. Utilisez les boutons  $\blacksquare$ ,  $\blacksquare$  et  $\blacksquare$  pour ajouter, détruire, visualiser ou modifier des caractéristiques à inclure dans la consolidation.

Les caractéristiques que vous ajoutez doivent :

- Avoir le même type de saisie et la même unité que la caractéristique calculée par consolidation,
- Ne peuvent elles-mêmes être calculées par consolidation.

Lorsqu'une valeur de caractéristique incluse est modifiée, la valeur consolidée est automatiquement recalculée.

Dans le calcul de consolidation :

- Seules les caractéristiques effectivement ajoutées aux enregistrements sont prises en compte.
- <span id="page-29-0"></span>• Tous les enregistrements fils sont inclus si la table est hiérarchique, comme le montre l'exemple suivant :

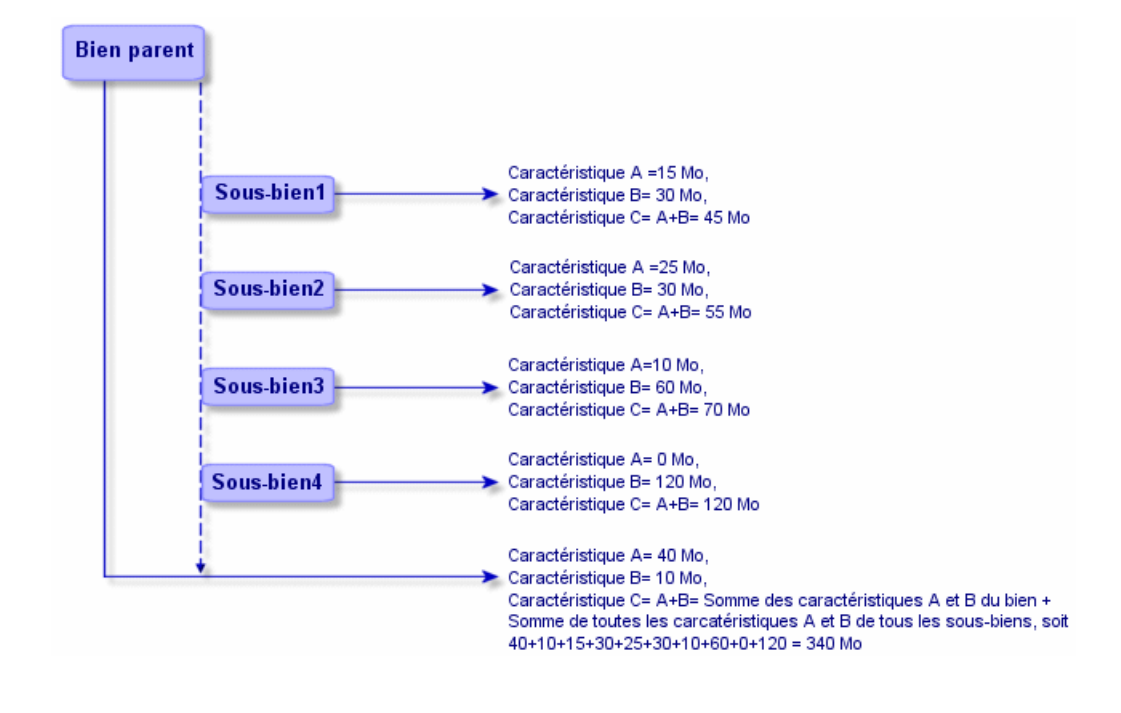

**Figure 5.1. Caractéristiques consolidées et tables hiérarchiques**

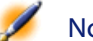

Note : La modification de la liste des caractéristiques qui composent une caractéristique calculée par consolidation peut solliciter d'importantes ressources de la part du serveur de bases de données. En effet, le logiciel recalcule alors la valeur de la caractéristique au niveau de tous les enregistrements qui la contiennent.

30 AssetCenter 4.0.0 - Tables transversales

### **Définir les paramètres d'une caractéristique**

<span id="page-30-0"></span>Les paramètres d'une caractéristique figurent dans l'onglet **Paramètres** du détail de la caractéristique.

Une fois la caractéristique créée, les paramètres sont utilisés pour spécifier :

- Le nom des tables qui peuvent utiliser cette caractéristique.
- <span id="page-30-1"></span>• La valeur par défaut de cette caractéristique.
- Les éventuelles contraintes de saisie sur cette caractéristique.

#### **Edition des paramètres de caractéristique**

En cliquant sur les boutons  $\Box$  ou  $\Box$ , AssetCenter ouvre l'écran d'édition/ création des paramètres.

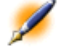

Note : L'écran d'édition des paramètres n'est disponible qu'après la création d'une caractéristique.

Ces paramètres sont liés à une table définie par le champ **Table (Nom SQL :TableName)**. Ce champ est renseigné au moyen d'une énumération système (liste de valeurs non modifiable) contenant l'intégralité des tables d'AssetCenter.

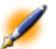

Note : Une caractéristique peut posséder des paramètres différents pour des tables différentes.

Les paramètres d'une caractéristique regroupent les contraintes de saisie, la valeur par défaut, ainsi que le contenu de l'aide approfondie pour cette caractéristique.

#### **Contraintes de saisie**

<span id="page-31-0"></span>Les valeurs possibles pour chacune des contraintes sont les suivantes :

- Oui : la contrainte est valable pour tous les enregistrements de la table à laquelle la caractéristique est associée.
- Non : la contrainte n'est valable pour aucun enregistrement de la table à laquelle la caractéristique est associée.
- Script : l'application de la contrainte est assujettie à un script Basic.

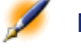

Note : Vous ne pouvez ni éditer ni modifier le script Basic utilisé pour un paramètre de caractéristique.

Le tableau ci-dessous récapitule les différentes contraintes de saisie applicables à une caractéristique :

#### <span id="page-31-2"></span>**Tableau 5.1. Contraintes sur les caractéristiques**

<span id="page-31-1"></span>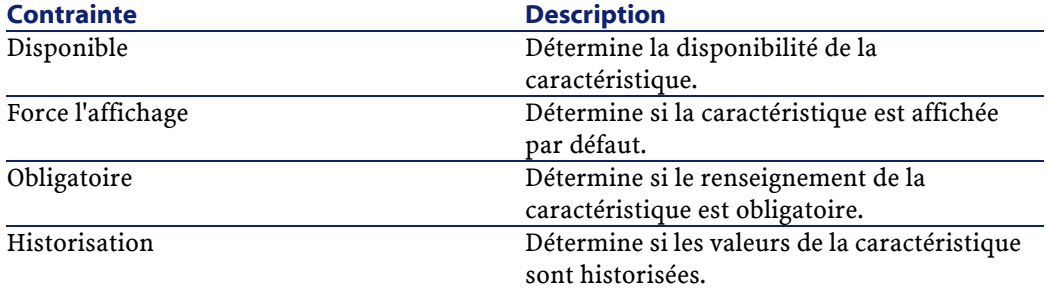

#### **Valeur par défaut**

Vous pouvez définir une valeur par défaut pour une caractéristique. Cette fonctionnalité est identique à celle proposée sur les autres champs de la base de données.

#### **Aide approfondie**

<span id="page-32-1"></span><span id="page-32-0"></span>Comme pour n'importe quel autre champ de la base de données, vous pouvez définir jusqu'àtrois sections d'aide approfondie pour une caractéristique.

### **Gérer les classes de caractéristiques**

Une classe de caractéristiques permet de regrouper des caractéristiques possédant des propriétés communes. Par exemple des caractéristiques telles que "Mémoire Cache de Niveau 1 du processeur" et "Mémoire Cache de niveau 2 du processeur" peuvent être regroupées dans une classe de caractéristiques telle que "CPU".

<span id="page-32-2"></span>Vous accédez à l'écran d'édition/ création des classes de caractéristiques avec le menu **Administration/ Classes de caractéristiques**.

### **Gérer les caractéristiques**

Ce chapitre vous explique comment gérer les caractéristiques. Vous y trouverez les informations suivantes :

- Introduction
- <span id="page-32-3"></span>• Détail de l'arborescence des classes
- Détail des caractéristiques associées à un enregistrement
- Visualisation des caractéristiques dans une liste

#### **Introduction**

Pour ajouter une caractéristique à un enregistrement, il suffit de se placer dans l'onglet **Caractéristiques** du détail d'un enregistrement de la table concernée. Cet onglet est divisé en deux parties :

• La partie droite liste les caractéristiques déjàassociées à l'enregistrement et permet d'en ajouter ou d'en ôter au moyen des boutons  $\mathbf{E}$  et  $\mathbf{E}$ .

La partie gauche présente une vue arborescente des classes de caractéristiques utilisée pour filtrer les caractéristiques de la partie droite.

Vous ne pouvez ajouter une caractéristique à un enregistrement que si celle-ci s'applique à la table de cet enregistrement et est disponible. En d'autres termes :

- La table doit figurer dans l'onglet **Paramètres** du détail de cette caractéristique.
- La valeur du champ **Disponible (Nom SQL : seAvailable)** doit être Oui ou bien Script si le script Basic met la valeur de ce champ à Oui.
- <span id="page-33-0"></span>• Les caractéristiques dont la saisie est obligatoire ne peuvent être retirées et ne sont pas proposées en mode ajout (par le bouton  $\blacksquare$ ).

#### **Détail de l'arborescence des classes**

La partie gauche de l'onglet **Caractéristiques** vous permet de filtrer les caractéristiques affichées dans la partie droite de cet écran. Elle présente une vue de l'arborescence des classes de caractéristiques

- Lorsque l'on sélectionne le noeud de l'arbre, AssetCenter affiche dans la partie droite de l'onglet toutes les caractéristiques associées à l'enregistrement, à l'exclusion des caractéristiques héritables.
- Lorsque l'on sélectionne une branche de l'arbre, donc une classe ou une sous-classe, AssetCenter affiche dans la partie droite de l'onglet les caractéristiques de cette classe ou de cette sous-classe.

Deux cases à cocher permettent de filtrer plus finement l'affichage :

- Lorsque l'on coche la case **Avec les caractéristiques 'héritables'**, AssetCenter affiche également les caractéristiques héritables, c'est-à-dire celles dont le champ **A des fins d'héritage (Nom SQL : bForInheritance)** a pour valeur Oui, dans la partie droite de l'onglet.
- Lorsque l'on coche la case **Avec les sous-classes**, AssetCenter affiche également dans la partie droite de l'onglet les caractéristiques associées aux sous-classes des classes sélectionnées.

#### **Détail des caractéristiques associées à un enregistrement**

<span id="page-34-0"></span>La partie droite de l'onglet **Caractéristiques** d'un enregistrement vous permet :

- De visualiser les caractéristiques associées à l'enregistrement
- D'associer une caractéristique à un enregistrement
- D'ôter une caractéristique d'un enregistrement

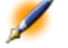

Note : L'onglet Caractéristiques du détail d'un enregistrement n'apparaît que s'il existe au moins une caractéristique disponible pour la table de cet enregistrement (la caractéristique est attachée à la table et le champ Disponible (Nom SQL : seAvailable) a pour valeur Oui (soit par renseignement direct, soit par l'utilisation d'un script).

#### **Associer une caractéristique à un enregistrement**

Lorsque vous ajoutez une caractéristique en appuyant sur le bouton  $\mathbb{E}$ , AssetCenter ouvre la fenêtre de choix des caractéristiques disponibles pour cet enregistrement. Cette fenêtre présente une arborescence des caractéristiques organisée par classes. Cette arborescence n'affiche que les caractéristiques disponibles, c'est-à-dire celles dont le champ **Disponible (Nom SQL : seAvailable)** a pour valeur Oui (soit par renseignement direct, soit par l'utilisation d'un script).

Il ne vous reste plus qu'à sélectionner la caractéristique de votre choix et de cliquer sur le bouton **OK** pour qu'AssetCenter l'ajoute à votre enregistrement.

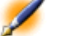

Note : Cet écran de choix supporte la multi-sélection, au moyen des touches "Ctrl" et "Shift". Vous pouvez donc ajouter plusieurs caractéristiques en une seule opération.

Lorsque vous ajoutez une caractéristique à un enregistrement d'une table concernée par le processus d'héritage (en tant que table de destination), il faut distinguer deux cas de figure :

- Soit la caractéristique est également attachée à la table source et elle est alors héritée sur la table de destination, avec sa valeur par défaut.
- Soit la caractéristique n'est pas attachée à la table source. Elle n'est pas héritée et sa valeur par défaut est celle définie dans les paramètres de la caractéristique pour la table de destination.

#### **Oter une caractéristique d'un enregistrement**

Lorsque vous ôtez une caractéristique en appuyant sur le bouton  $\blacksquare$ , AssetCenter ouvre la fenêtre de choix des caractéristiques déjà associées à cet enregistrement. Cette fenêtre présente une arborescence des caractéristiques organisée par classes.

Il ne vous reste plus qu'àsélectionner la caractéristique de votre choix et de cliquer sur le bouton **OK** pour qu'AssetCenter l'ôte de votre enregistrement.

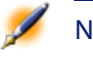

<span id="page-35-0"></span>Note : Cet écran de choix supporte la multi-sélection, au moyen des touches "Ctrl" et "Shift". Vous pouvez donc ôter plusieurs caractéristiques en une seule opération.

#### **Visualisation des caractéristiques dans une liste**

Les caractéristiques sont affichées dans l'onglet **Caractéristiques** d'un enregistrement, mais vous avez la possibilité de les voir également dans la liste des enregistrements d'une table.

Pour ce faire, cliquez avec le bouton droit sur cette liste pour faire apparaître le menu contextuel et sélectionnez le menu **Configurer la liste**. AssetCenter ouvre la fenêtre de configuration de la liste.

Les caractéristiques associées à une table sont en fin de liste. Déployez l'arbre pour obtenir une liste détaillée.

<span id="page-36-0"></span>En sélectionnant une caractéristique et en cliquant sur le bouton  $\rightarrow$ , vous ajoutez à la liste une colonne portant le nom de la caractéristique et qui est renseignée avec la valeur de la caractéristique pour chaque enregistrement de la table. Le bouton  $\blacktriangleright$  permet d'ôter une colonne à la liste. Les boutons  $\bigcup e^{\left\lfloor \frac{1}{2} \right\rfloor}$  permettent eux de réorganiser l'ordre des colonnes.

### **Caractéristiques héritées**

Dans certains cas, une caractéristique et sa valeur par défaut peuvent être héritées, c'est-à-dire automatiquement recopiées d'une table vers une autre. La caractéristique est ajoutée à l'onglet **Caractéristiques** d'un enregistrement et la valeur par défaut de cette caractéristique est recopiée pour cet enregistrement. Ce paragraphe vous explique comment créer une caractéristique héritée.

Vous y trouverez les informations suivantes :

- Cas d'application
- Définir une caractéristique héritable
- Méthodologie
- Exemple de caractéristique héritable

Dans la suite de ce paragraphe, nous désignerons par "Table source" la table possédant la ou les caractéristiques à hériter et par "Table de destination" la table devant hériter d'une ou plusieurs caractéristiques.

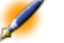

<span id="page-36-1"></span>Note : Le processus d'héritage implique nécessairement que la caractéristique concernée soit associée à la fois à la table source et à la table de destination.

#### **Cas d'application**

L'héritage ne s'applique que dans les cas de figure suivants :

**AssetCenter** 

• De la tables des "Modèles" vers celle des "Biens", des "Formations", des "Contrats", des "Consommations" et des "Interventions" : les enregistrements de ces tables héritent des caractéristiques associées à un produit.

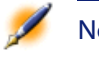

<span id="page-37-0"></span>Note : Dans ces cas, l'héritage de la caractéristique et de la valeur par défaut de la caractéristique est un comportement par défaut d'AssetCenter. Ce comportement ne peut pas être modifié.

#### **Définir une caractéristique héritable**

Le champ **A des fins d'héritage** (Nom SQL :bForInheritance) de l'onglet **Valeur par défaut** du détail des paramètres d'une caractéristique détermine le type de la valeur par défaut pour cette caractéristique :

- Si la valeur de ce champ est Oui, la valeur par défaut de la caractéristique est une valeur par défaut héritée par les enregistrements de la table de destination, définie par une formule contenant la fonction RetVal(). Cette fonction représente la valeur héritée pour la caractéristique.
- Si la valeur de ce champ est Non, la valeur par défaut de la caractéristique n'est pas considérée comme héritable par la table de destination et n'est utilisée que pour définir la valeur par défaut de cette caractéristique pour les enregistrements de la table source.

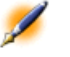

Note : Pour qu'une caractéristique soit héritée de la table source vers la table destination, il faut donc que la valeur du champ A des fins d'héritage (Nom SQL : bForInheritance) soit Oui pour la table source et Non pour la table de destination.

Le schéma ci-dessous résume graphiquement le processus d'héritage :

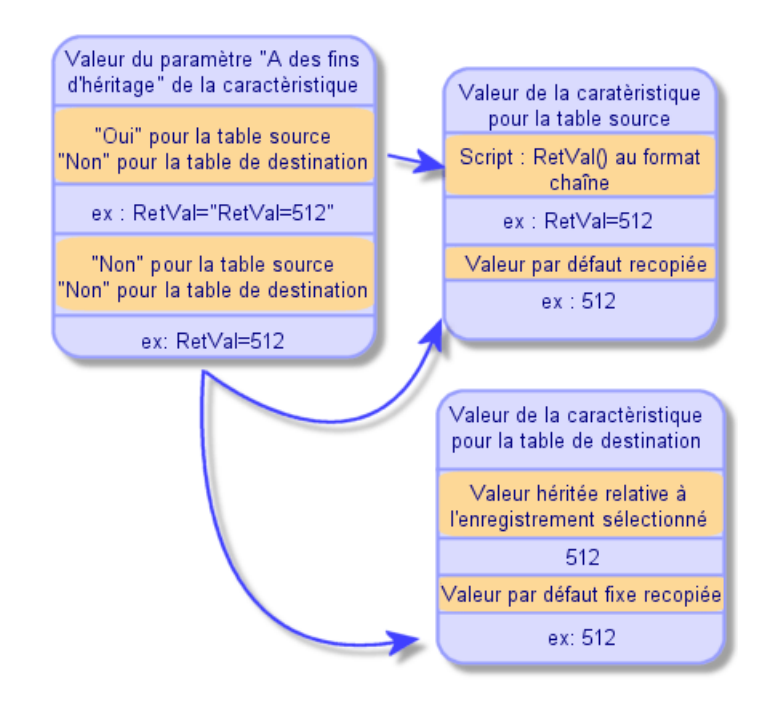

<span id="page-38-0"></span>**Figure 5.2. Héritage de caractéristique entre une table source et une table de destination**

En résumé, nous avons vu que le processus d'héritage de la valeur par défaut de la caractéristique dépend de la valeur du champ **A des fins d'héritage** de la caractéristique pour les tables source et destination :

- Si ce champ a pour valeur Oui pour la table source et Non pour la table de destination, la valeur de la caractéristique pour un enregistrement de la table de destination est défini par la fonction RetVal() de la caractéristique associée à l'enregistrement de la table source
- Si ce champ a pour valeur Non à la fois dans la table source et dans la table de destination, la valeur de la caractéristique est la valeur par défaut définie dans les paramètres de la caractéristique.

#### **Méthodologie**

<span id="page-39-0"></span>Avant de voir l'utilisation pratique de cette propriété de caractéristique au travers d'un exemple, voici la méthode à suivre pour mettre en oeuvre efficacement une caractéristique héritable :

- 1 Analysez la situation :quelles sont les tables source et de destination ?
- 2 Créez ou éditez la caractéristique.
- 3 Ajoutez la caractéristique dans l'onglet **Caractéristiques** de la table source.
- 4 Editez la valeur de cette caractéristique dans ce même onglet.
- <span id="page-39-1"></span>5 Contrôlez le bon déroulement de l'héritage en créant un nouvel enregistrement dans la table de destination.

#### **Exemple de caractéristique héritable**

Dans cet exemple, nous allons créer une caractéristique dont la valeur par défaut sera héritée par tous les biens attachés à un même modèle.

#### **Etape n° 1 - Analyser les besoins**

La caractéristique est héritée de la table des modèles vers la table des biens. En conséquence :

- La table source est la table des modèles.
- La table de destination est la table des biens.

#### <span id="page-39-2"></span>**Etape n° 2 - Créer la caractéristique héritable "Inheritance"**

Sélectionnez le menu **Administration/ Caractéristiques** pour accéder à l'écran de création des caractéristiques. Renseignez alors les champs comme suit :

#### **Tableau 5.2. "Inheritance"**

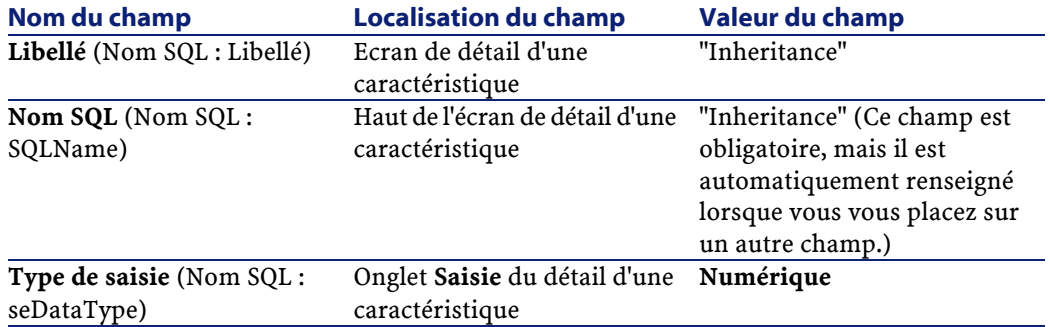

Puis créez la caractéristique en cliquant sur le bouton **Créer**

#### **Pour la table source**

Sélectionnez à présent l'onglet **Paramètres** et cliquez sur le bouton en regard de la liste des paramètres. Vous devez indiquer à AssetCenter que cette caractéristique est associée et disponible pour la table source et pour la table de destination.

<span id="page-40-0"></span>Renseignez l'écran "Ajout de paramètres à la caractéristiques "Inheritance" selon la capture d'écran ci-dessous :

#### **Figure 5.3. Paramètres pour la table source (table des produits)**

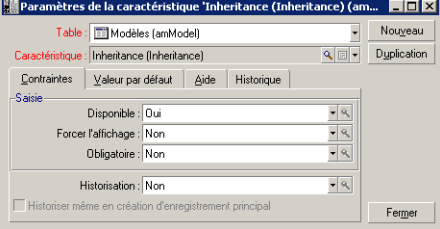

Enfin, donnez la valeur Oui au champ **A des fins d'héritage** (Nom SQL : bForInheritance) de l'onglet **Valeur par défaut**. Cliquez sur le bouton **Ajouter** pour ajouter ce paramètre à la caractéristique.

#### **Pour la table de destination**

Sélectionnez à présent l'onglet **Paramètres** et cliquez sur le bouton en regard de la liste des paramètres. Vous devez indiquer à AssetCenter

que cette caractéristique est associée et disponible pour la table de destination.

<span id="page-41-0"></span>Renseignez l'écran "Ajout de paramètres à la caractéristique "Inheritance" selon la capture d'écran ci-dessous :

#### **Figure 5.4. Paramètres pour la table de destination (table des biens)**

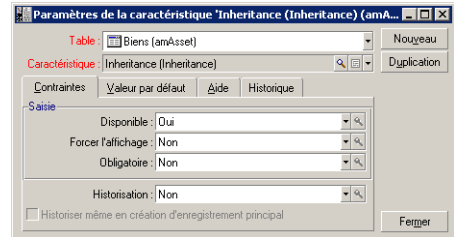

La valeur du champ **A des fins d'héritage** (Nom SQL :bForInheritance) de l'onglet **Valeur par défaut** doit être Non. Cliquez sur le bouton **Ajouter** pour ajouter ce paramètre à la caractéristique.

#### <span id="page-41-1"></span>**Contrôle**

La liste des paramètres pour notre caractéristique se présente donc ainsi :

#### **Figure 5.5. Paramètres de la caractéristique "Inheritance"**

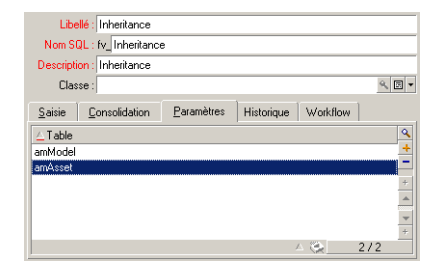

Cliquez sur le bouton **Modifier** pour valider les modifications apportées aux paramètres de la caractéristique.

#### **Etape n° 3 - Ajouter la caractéristique dans l'onglet Caractéristiques de la table source**

Vous devez à présent ajouter la caractéristique à un enregistrement de votre table source. Vous pouvez utiliser n'importe quel modèle. Dans cet exemple, notre modèle se nomme "Deskpro 4000S". Ouvrez la table des modèles et choisissez un modèle de votre choix. Cliquez sur le bouton de l'onglet **Caractéristiques** de ce modèle et choisissez la caractéristique "Inheritance" dans l'arbre de sélection.

AssetCenter ajoute cette caractéristique à l'onglet **Caractéristiques** sous la forme d'un champ programmable.

#### **Etape n° 4 - Editer la valeur de cette caractéristique**

Cliquez sur  $\mathbb S$  pour éditer le script Basic de ce champ. Ce script conditionne la valeur RetVal()(i.e. "Valeur héritée"). Dans cet exemple nous allons nous limiter à une valeur purement numérique qui sera héritée par les biens possédant le produit "Deskpro 4000S". Cette valeur est quelconque; dans cet exemple elle est "512".

<span id="page-42-0"></span>Le script est donc le suivant :

#### **Figure 5.6. Script Basic de la valeur héritée**

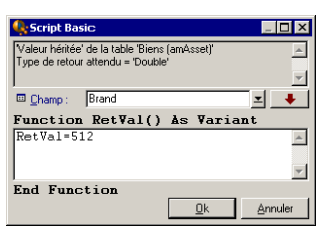

Cliquez enfin sur le bouton **Modifier** pour valider vos changements.

#### **Etape n° 5 - Contrôler le bon déroulement de l'héritage en créant un nouvel enregistrement dans la table de destination**

- 1 A des fins de contrôle, créez à présent un nouveau bien.
- 2 Ouvrez l'écran de création d'un bien en sélectionnant le menu **Parc/ Biens et Lots** ou en cliquant sur le bouton .
- 3 Cliquez sur **Nouveau** pour créer un nouveau bien.

- 4 Sélectionnez l'onglet **Caractéristiques**. Aucune caractéristique n'y est affichée.
- 5 Renseignez à présent le champ **Modèle** (Nom SQL : Model) avec le nom du modèle auquel vous avez ajouté la caractéristique héritable à l'étape n° 3. Ici, pour assurer le bon déroulement de notre exemple, la valeur sélectionnée est "Deskpro 4000S"
- <span id="page-43-1"></span>6 Sélectionnez à présent l'onglet **Caractéristiques**. La caractéristique "Inheritance" a été automatiquement ajoutée et sa valeur, définie à l'étape n° 4, a été héritée.

#### <span id="page-43-0"></span>**Figure 5.7. Héritage de la caractéristique dans la table de destination**

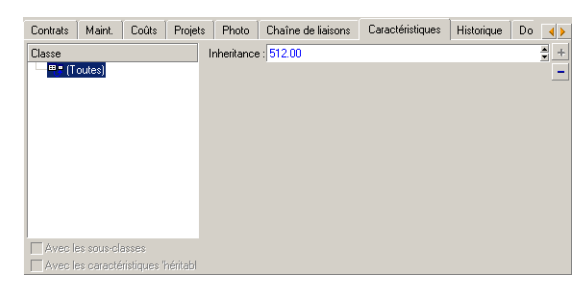

### **Caractéristique renseignée en sélectionnant un enregistrement dans une autre table**

Pour renseigner une caractéristique de ce type, l'utilisateur sélectionne un enregistrement d'une autre table. La caractéristique prend alors la valeur de ce champ. Nous avons choisi un exemple pour illustrer cette fonctionnalité d'AssetCenter.

Cet exemple s'articule autour des étapes suivantes :

- 1 Scénario de l'exemple
- 2 Création de la caractéristique
- 3 Edition du filtre sur la table source du lien
- 4 Contrôle

#### **Scénario de l'exemple**

<span id="page-44-0"></span>Nous allons créer une caractéristique dont la valeur est sélectionnée dans la table des modèles. Cette caractéristique appelée "LinkTest" sera associée à la table des biens et sa valeur sera renseignée à partir d'un champ de la table des modèles.

<span id="page-44-1"></span>Dans la suite de cet exemple, on désigne par "Table source" la table des modèles.

#### **Création de la caractéristique**

Sélectionnez le menu **Administration/ Caractéristiques** pour accéder à l'écran de création des caractéristiques. Renseignez alors les champs comme suit :

#### <span id="page-44-2"></span>**Déclaration du lien**

#### **Tableau 5.3. Déclaration du lien**

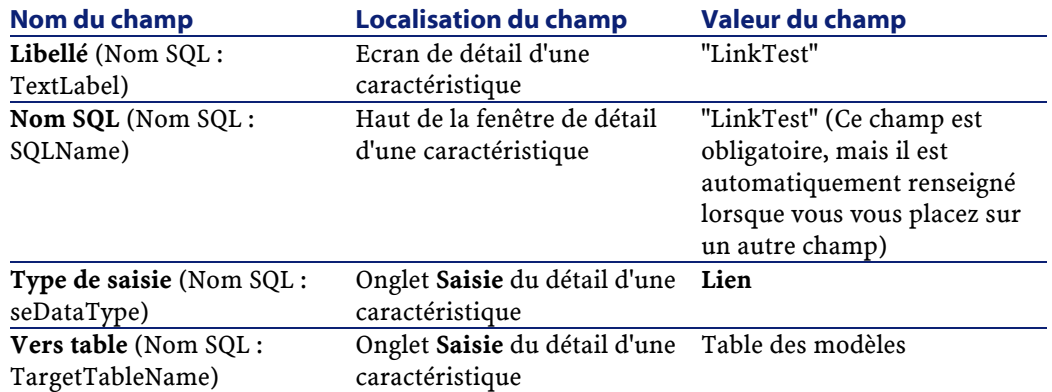

Appuyez sur **Créer** pour créer la caractéristique.

Sélectionnez à présent l'onglet **Paramètres** et cliquez sur le bouton en regard de la liste des paramètres. Vous devez indiquer à AssetCenter que cette caractéristique est associée et disponible pour la table des biens, comme le montre la capture d'écran ci-dessous :

<span id="page-45-1"></span>**AssetCenter** 

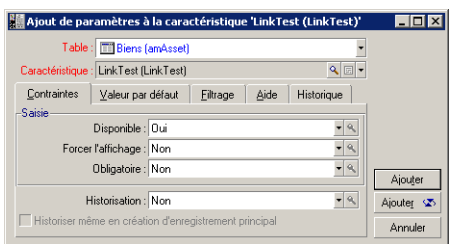

**Figure 5.8. Caractéristique associée et disponible (la valeur du champ Disponible (Nom SQL : seAvailable) est Oui) pour la table des biens**

#### <span id="page-45-0"></span>**Edition du filtre sur la table source du lien**

Nous avons précédemment créé une caractéristique qui est liée à la table des modèles et nous l'avons définie comme disponible pour la table des biens. Le lien est donc "physiquement" mis en place. Il ne nous reste plus qu'à spécifier quelles informations sont transmises par ce lien, c'est-à-dire quelles valeurs de la table des modèles pourront être sélectionnées pour le renseignement de la caractéristique. Ces valeurs peuvent être :

• De type absolu. Par exemple, vous pourrez sélectionner comme valeur de la caractéristique tous les modèles d'un certain type. L'exemple suivant permet de sélectionner tous les modèles de marque "Compaq".

Brand.Name='Compaq'

• De type contextuel. Vous pourrez sélectionner une valeur dépendante d'un champ de la table des biens, par exemple tous les modèles associés à un bien d'une certaine marque. La définition de ce contexte est effectuée grâce à la fonction AmDbVal().

Le paramètre générique de cette fonction est le suivant :

AmDbVal(<Table de destination du lien>:<Champ ou lien de la table de destination>)

L'exemple suivant définit comme contexte le champ **Marque** (Nom SQL : Brand) de la table des modèles :

Tables transversales

```
AmDbVal(amAsset:Model.Brand)
```
<span id="page-46-1"></span>Sélectionnez l'onglet **Filtrage** du détail des paramètres de la caractéristique "LinkTest" et renseignez-le de la manière suivante :

#### **Figure 5.9. Filtre sur la table source (dans cet exemple, la table des produits)**

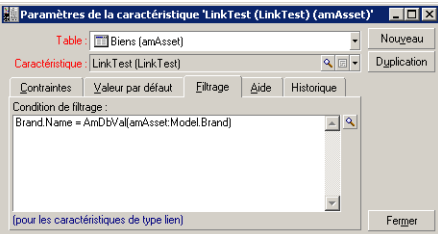

<span id="page-46-0"></span>Note : Le champ Condition de filtrage (Nom SQL : LinkFilter) est une requête classique sur une table, réalisée au moyen du constructeur d'expression. Les champs utilisés pour la construction de la requête appartiennent tous à la table source du lien.

#### **Contrôle**

Pour contrôler que le lien que nous avons établi remplit sa fonction, nous allons créer un nouveau bien, puis lui ajouter la caractéristique "LinkTest".

- 1 Ouvrez l'écran de création d'un bien en sélectionnant le menu **Parc/ Biens et lots** ou en cliquant sur le bouton .
- 2 Cliquez sur **Nouveau** pour créer un nouveau bien.
- 3 Sélectionnez l'onglet **Caractéristiques**. Aucune caractéristique n'y est affichée.
- 4 Renseignez maintenant le champ **Modèle** (Nom SQL : Model) du bien.

<span id="page-47-0"></span> $5$  Cliquez à présent sur le bouton  $\blacksquare$  dans l'onglet des caractéristiques et choisissez la caractéristique "LinkTest" dans l'écran de choix affiché par AssetCenter.

**Figure 5.10. Choix de la caractéristique de type Lien dans l'arbre des caractéristiques**

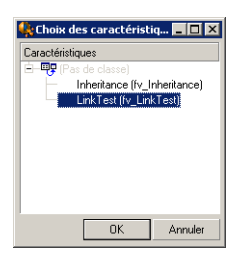

AssetCenter ajoute la caractéristique "LinkTest" à l'onglet **Caractéristiques** du détail du nouveau bien.

<span id="page-47-1"></span>6 Cliquez à présent sur le bouton le n regard du champ de la caractéristique "LinkTest". Nous allons chercher une valeur dans la table des modèles pour renseigner ce champ. L'énumération propose de choisir parmi les modèles comme le montre la capture d'écran ci-dessous.

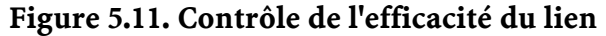

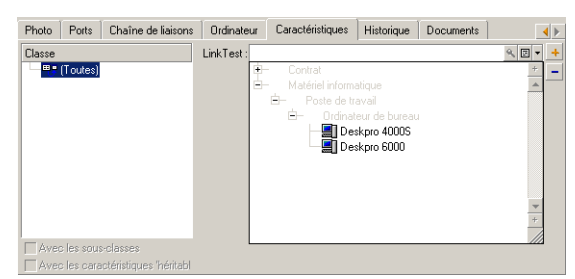

Notre caractéristique remplit bien sa fonction de lien entre la table des modèles et la table des biens.

# **6** Associerdes documents aux enregistrements de la base

**CHAPITRE**

<span id="page-48-0"></span>Ce chapitre explique comment associer des documents aux enregistrements des tables de la base AssetCenter.

Vous accédez aux documents associés à un enregistrement à partir de l'onglet **Documents** qui se trouve dans le détail des enregistrements de la plupart des tables de la base AssetCenter.

<span id="page-48-1"></span>Vous accédez directement à la table des documents grâce au menu **Outils/ Liste des écrans**, en sélectionnant la table **Documents (Nom SQL : amDocument)**.

### **Définition d'un document**

Un document est une référence à un fichier informatique externe à la base d'AssetCenter dont on indique le chemin d'accès complet. Ce fichier peut être un document imprimé, un manuel, contrat, etc.

Ainsi, vous associez un ou plusieurs documents aux enregistrements de la plupart des tables d'AssetCenter.

Une action peut utiliser un fichier de manière dynamique grâce à son chemin d'accès complet. Une action peut par exemple ouvrir le fichier en lançant l'application qui lui est associée.

### <span id="page-49-0"></span>**Gestion des documents associés à un enregistrement**

L'onglet **Documents** du détail d'un enregistrement contient les documents associés à cet enregistrement. Chaque document est désigné dans le cadre **Références** de son sous-onglet. Affichez le menu contextuel sur le sous-onglet d'un document et sélectionnez **Ajouter un lien**, **Dupliquer le lien** ou **Supprimer le lien** pour ajouter, dupliquer ou supprimer un document.

Au nombre de sous-onglets correspondra un nombre désiré de documents associés à cet enregistrement.

Nous vous recommandons d'indiquer le chemin complet d'accès au fichier sur le réseau, afin que tous les utilisateurs d'AssetCenter puissent retrouver ce fichier. Vous pouvez directement saisir le chemin d'accès au fichier ou cliquer sur l'icône  $\Box$  pour le rechercher sur le réseau.

<span id="page-49-1"></span>Le champ **Fichier (Nom SQL :FileName)** permet de spécifier le chemin complet d'un fichier.Le fichier spécifié peut être utilisé par une action dont le **Type** est **Exécutable**. C'est le principal intérêt du champ **Fichier**.

### <span id="page-49-2"></span>**Ouvrir un document grâce à une action**

Lorsqu'un document donne le chemin complet d'un fichier, il est possible d'utiliser ce fichier de manière dynamique grâce aux actions.

#### **Créer une action appropriée**

A titre d'exemple, nous allons créer une action qui permet d'ouvrir le fichier spécifié dans le champ **Fichier (Nom SQL : ActionFile)** d'un document. Le programme qui ouvre le fichier est celui qui est associé à l'extension du fichier par le gestionnaire de fichiers de Windows.

Accédez au détail des actions à l'aide du menu **Outils/ Actions/ Editer**. Créez une nouvelle action en renseignant en particulier les champs suivants :

#### <span id="page-50-1"></span>**Tableau 6.1. Création d'action**

<span id="page-50-0"></span>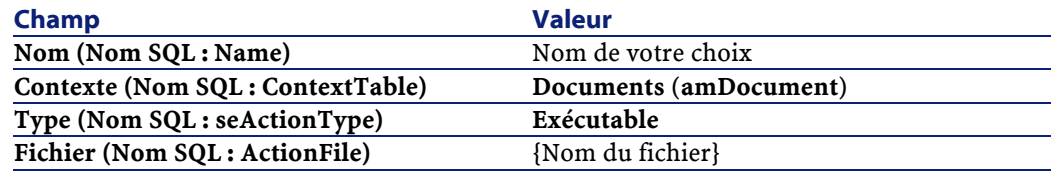

#### **Exécuter l'action pour ouvrir le fichier**

- 1 Affichez le détail d'un enregistrement, par exemple celui d'un bien.
- 2 Sélectionnez l'onglet **Documents**.
- 3 Décrivez un document dans un sous-onglet de l'onglet **Documents**.
- 4 Renseignez en particulier le champ **Fichier (Nom SQL : FileName)**. Sélectionnez un fichier dont l'extension est associée à un programme par le gestionnaire de fichiers de Windows.
- 5 Placez le curseur sur n'importe quel champ du sous-onglet de description du document.
- 6 Activez le menu contextuel à l'aide du bouton droit de la souris. L'entrée de menu **Actions** donne la liste des actions associées à la table des documents. Vous y trouverez l'action que vous avez créée à l'aide des indications fournies ci-dessus.

Note : Les actions qui portent sur un lien ne peuvent être déclenchées ni par le menu Outils/ Actions ni grâce à l'icône .

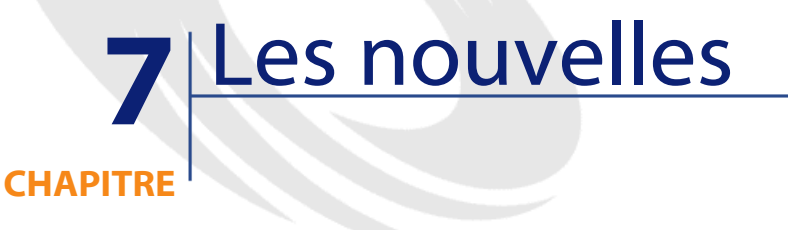

<span id="page-52-0"></span>Ce chapitre vous explique comment diffuser et gérer les nouvelles avec AssetCenter.

<span id="page-52-1"></span>Vous accédez à la liste des nouvelles grâce au menu **Outils/ Nouvelles**. Vous activez/ désactivez la barre d'affichage des nouvelles avec le menu Fenêtres/ Afficher les nouvelles ou le bouton de la barre d'outils.

### **Définition d'une nouvelle**

Une nouvelle est une information d'actualité que vous souhaitez diffuser à un ensemble désigné de personnes pendant une période donnée.

Ces personnes font partie des groupes de personnes.

A priori, les nouvelles ne concernent que des informations de courte durée.

Exemple de nouvelle : "Le serveur XXX sera hors service entre 11:00 et 12:00 le 10/02/1997".

### <span id="page-53-1"></span><span id="page-53-0"></span>**Fonctionnement général des nouvelles**

#### **Créer une nouvelle**

Un utilisateur qui possède des droits de création sur la table des nouvelles peut créer des nouvelles à l'aide du menu **Outils/ Nouvelles**.

Dans le détail de la nouvelle figurent notamment :

- le message,
- la liste de diffusion du message,
- la période de validité du message.

#### <span id="page-53-3"></span><span id="page-53-2"></span>**Lire une nouvelle**

La barre d'affichage des nouvelles permet à tout utilisateur de lire chaque nouvelle à condition qu'il soit inclus dans leur liste de diffusion respective.

### <span id="page-53-4"></span>**Importance des nouvelles**

Pour définir l'importance d'une nouvelle, il suffit de renseigner le champ **Importance (Nom SQL : seSeverity)** dans le détail de la nouvelle.

A chaque importance est associée une couleur à choisir dans le champ **Couleur (nom SQL : IColor)** qui apparaîtra dans la barre d'affichage des nouvelles.

### **Message à diffuser**

L'onglet **Message** du détail d'une nouvelle contient le texte à diffuser. Un message peut contenir 255 caractères de votre choix.

#### Tables transversales

### **Liste de diffusion des nouvelles**

<span id="page-54-1"></span><span id="page-54-0"></span>L'onglet **Diffusion** du détail d'une nouvelle liste les groupes de personnes qui pourront lire les nouvelles.

#### **Case Tous les groupes de personnes (Nom SQL : bAllGroups)**

Si vous cochez cette case, les membres de tous les groupes de personnes verront la nouvelle.

Sinon, seul les membres des groupes de personnes sélectionnés dans la liste de l'onglet **Diffusion** verront la nouvelle.

<span id="page-54-2"></span>Utilisez les boutons  $\blacksquare$ ,  $\blacksquare$  et  $\blacksquare$  pour ajouter, supprimer, visualiser ou modifier des groupes de personnes dans la liste de diffusion.

#### **Case Inclure les sous-groupes (Nom SQL : bChildGrps)**

<span id="page-54-3"></span>Une nouvelle peut être diffusée à l'ensemble des groupes de personnes ou à une sélection de groupes. Si vous cochez cette case (cochée par défaut), l'ensemble des sous-groupes du groupe sélectionné verra la nouvelle, puisque la table des groupes de personnes est hiérarchique.

### **Afficher les nouvelles**

Pour visualiser les nouvelles :

- 1 Activez leur barre d'affichage.
- 2 Utilisez les boutons de la barre d'affichage des nouvelles pour les faire défiler.

Vous pouvez définir :

- les couleurs d'affichage des nouvelles selon leur importance.
- le mode de rafraîchissement automatique de la barre d'affichage des nouvelles.

#### <span id="page-55-0"></span>**Activation de la barre d'affichage des nouvelles**

Tout utilisateur d'AssetCenter peut activer la barre d'affichage des nouvelles. Il y voit défiler les messages dont il est destinataire. La barre d'affichage des nouvelles peut être activée/ désactivée de deux manières différentes :

- à l'aide du menu **Fenêtre/ Afficher les nouvelles**
- à l'aide de l'icône de la barre d'outils

#### <span id="page-55-1"></span>**Tableau 7.1. Boutons de la barre d'affichage des nouvelles**

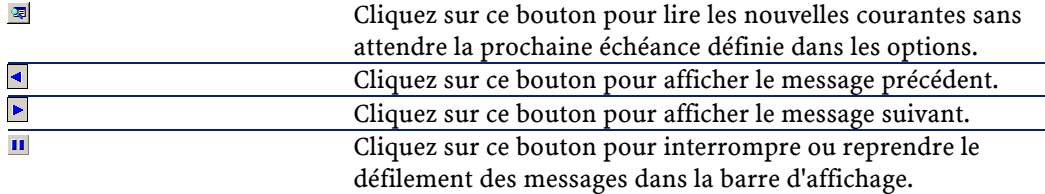

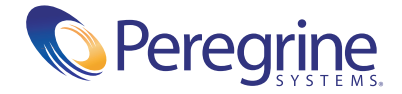